# **การทําตัวอักษร Stainless Steel**

เคยเห็นเว็บขายเครื่อง Stainless Steel กันใช่มั้ยครับ ซึ่งทุกคนน่าจะเห็นได้ว่า เว็บของพวกเค้านั้น จะเห็นทุกอย่างเป็น เครื่อง ี สแตนเลส กันหมดเลย แม้กระทั่งตัวอักษรก็ตาม วันนี้ผมจะมาสอนวิธีการทำตัวอักษรให้เป็นเครื่อง สแตนเลส กันครับ

1. กด Ctrl + N เพื่อสร้าง งานใหม่ขึ้นมากันเลยครับ เลือกขนาด <u>500 x 400</u> สำหรับ Contents เลือก Transparent กด Ok สังเกต

์ที่ Color ให้ดีนะครับต้องเป็น <mark>■</mark>

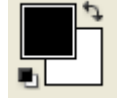

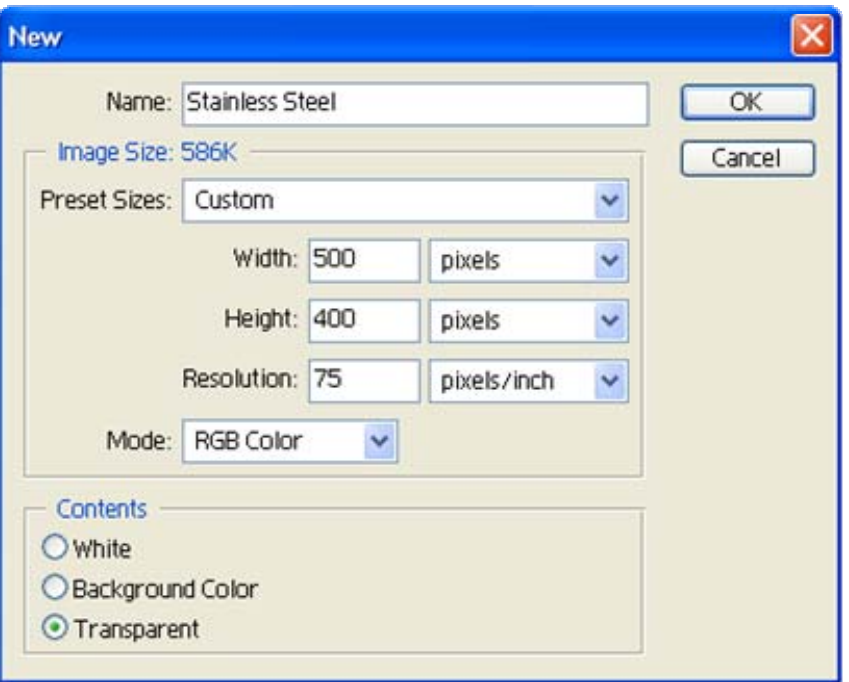

2. จากนั้น ไปที่ Fitlter > Rendet > Clouds

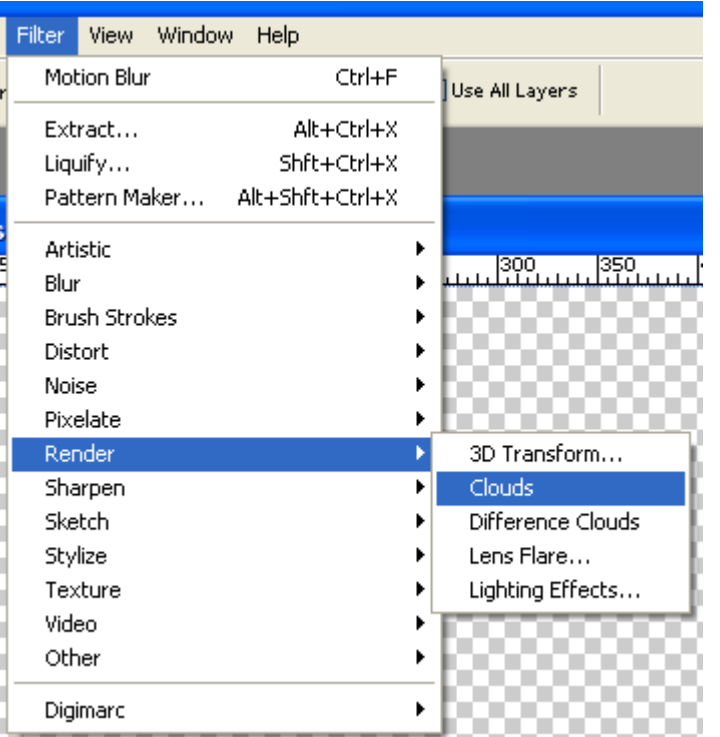

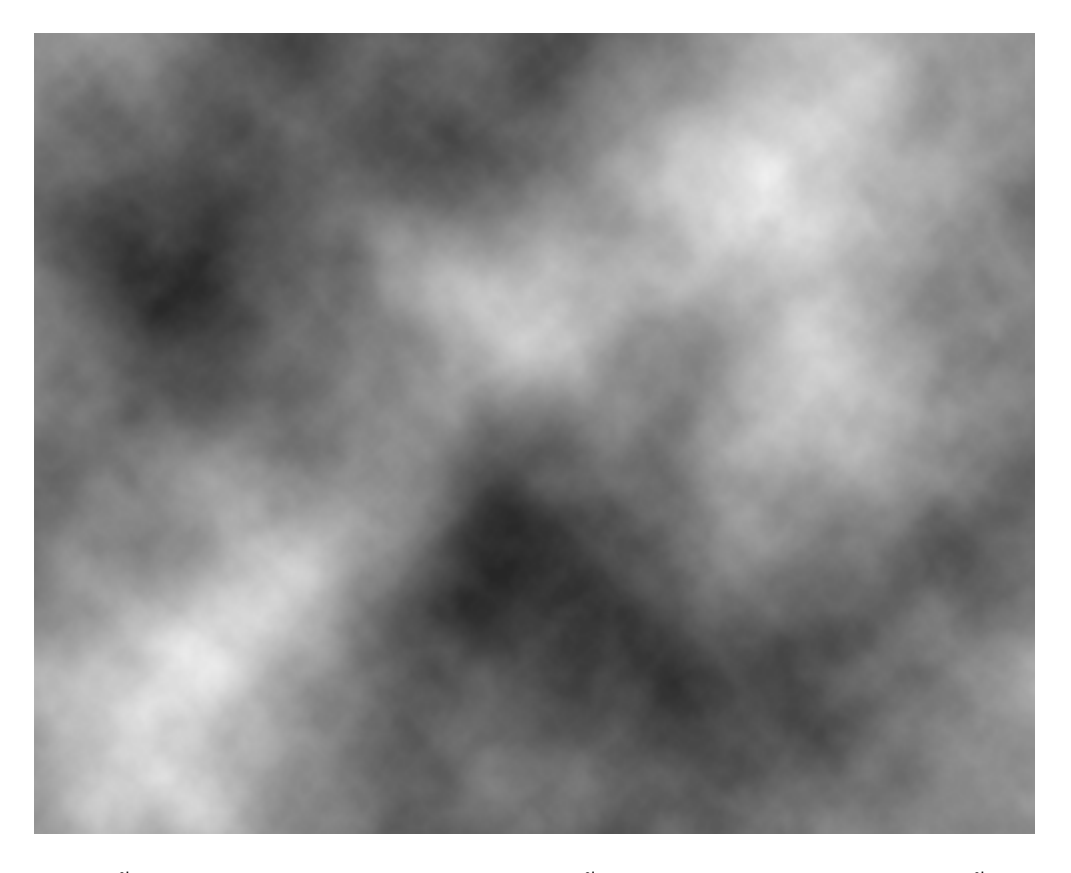

3. จากนั้นไปที่  $\overrightarrow{\text{Filter}} > \text{Noise} > \text{Add Noise}$  จากนั้นจะปรากฏ เมนู ของ Add Noise ขึ้นมา กำหนด Amount :  $9.75$  Distribution เลือก Gaussian ติ๊กเครื่องหมายถูก เพื่อเรียกใช้ Monochromatic

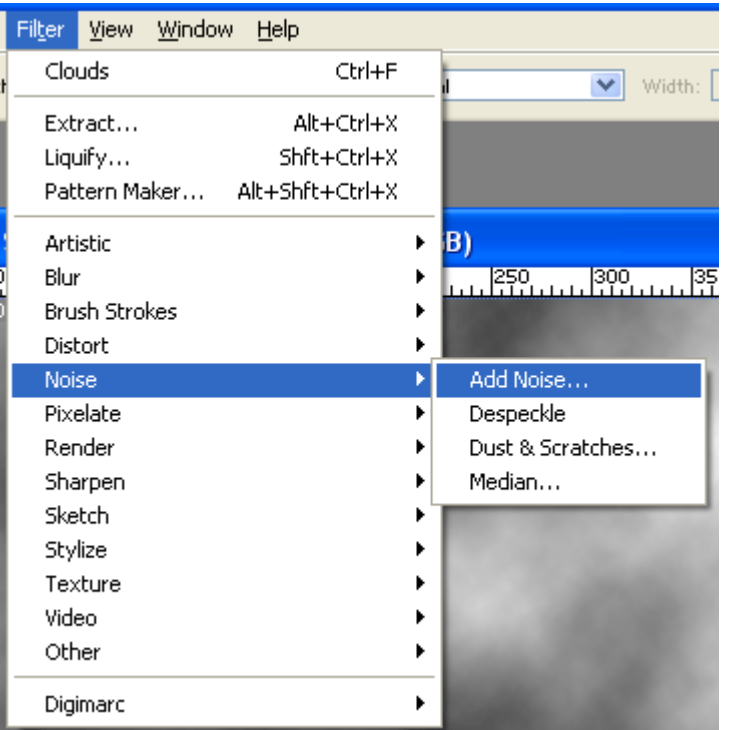

## ขั้นตอนการ Addd Noise

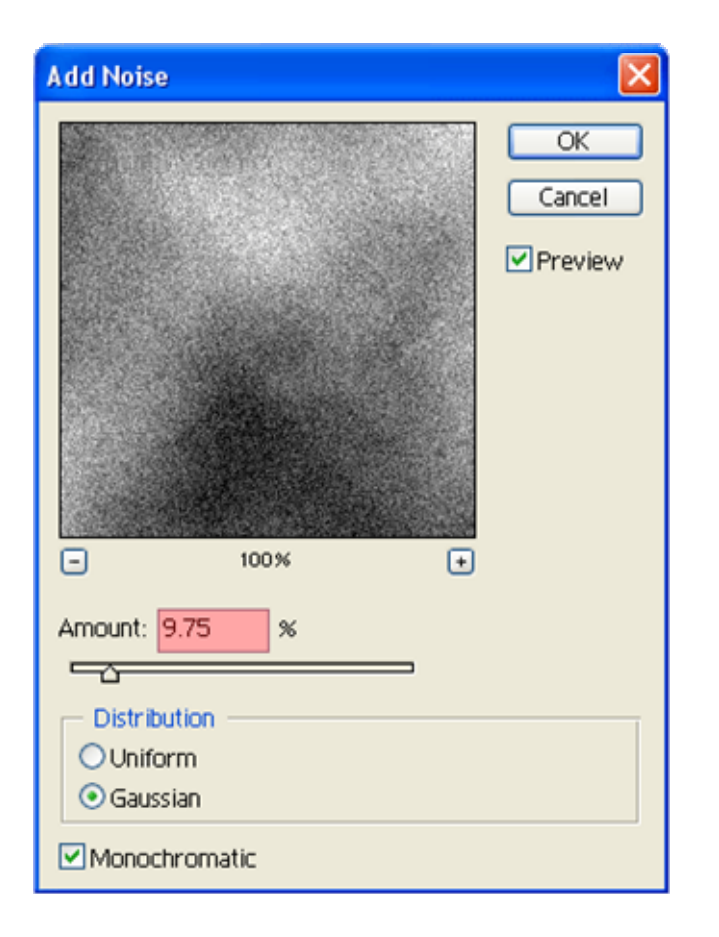

ผลของการ Addd Noise

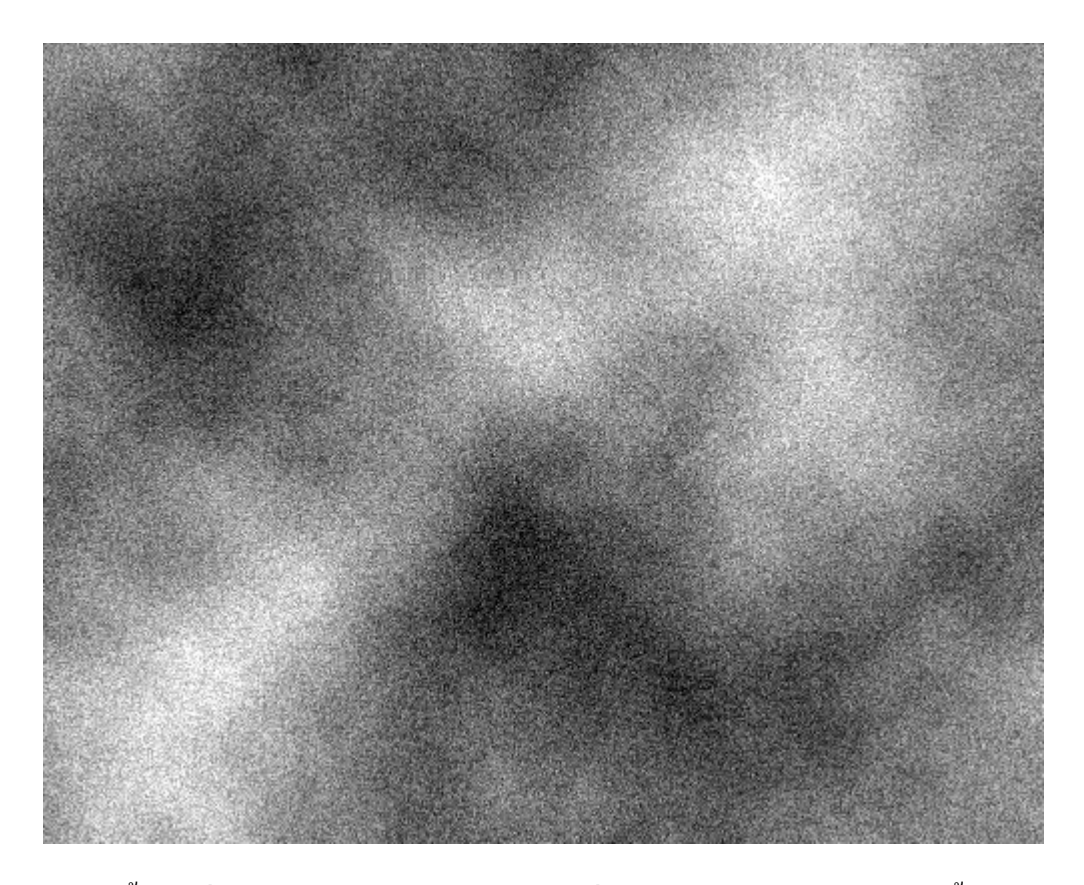

4. จากนั้น ไปที่ <u>Filter > Blur > Motion Blur...</u> เพื่อเปิด เมนู ของ <u>Motion Blur...</u> ขึ้นมา กำหนด <u>Angle</u> เป็น 0 และ กำหนด Distance เปน 999 Pixels

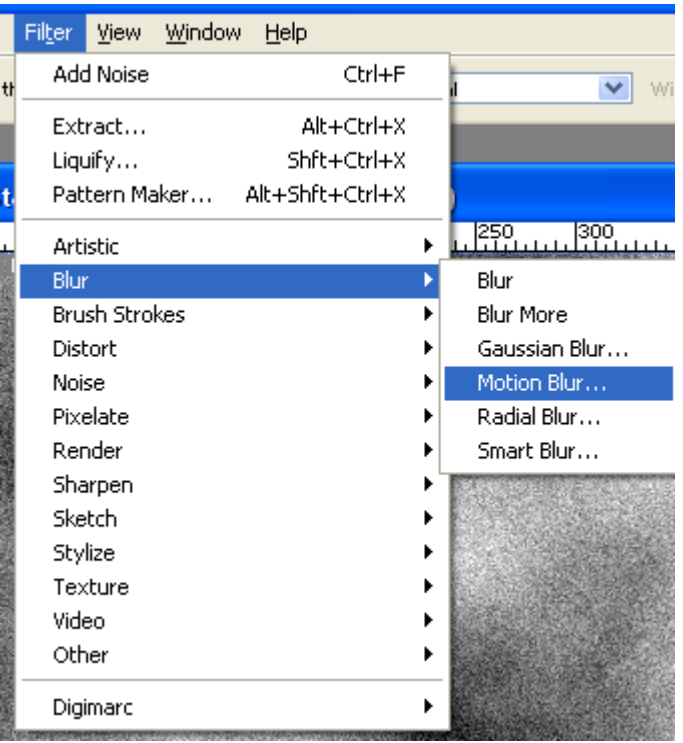

ผลของการ Motion Blur

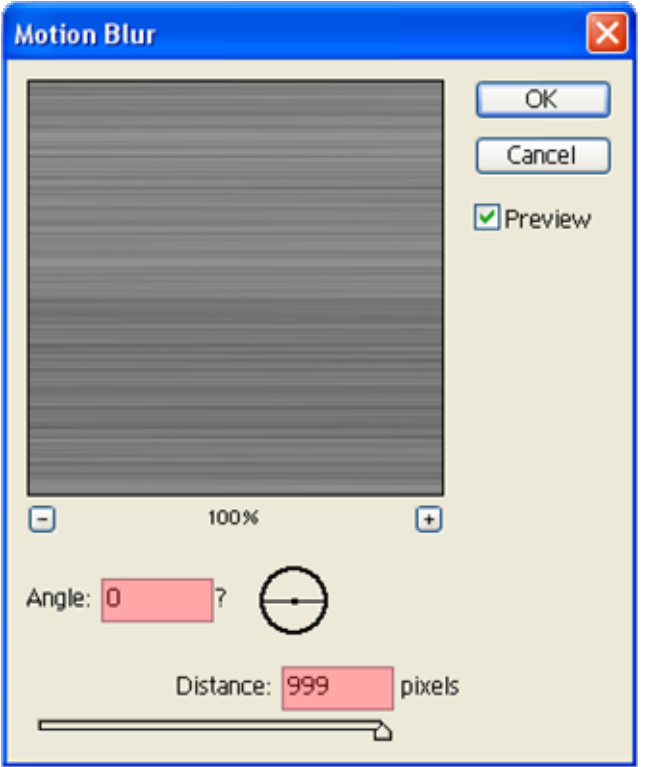

#### ผลของ Motion Blur

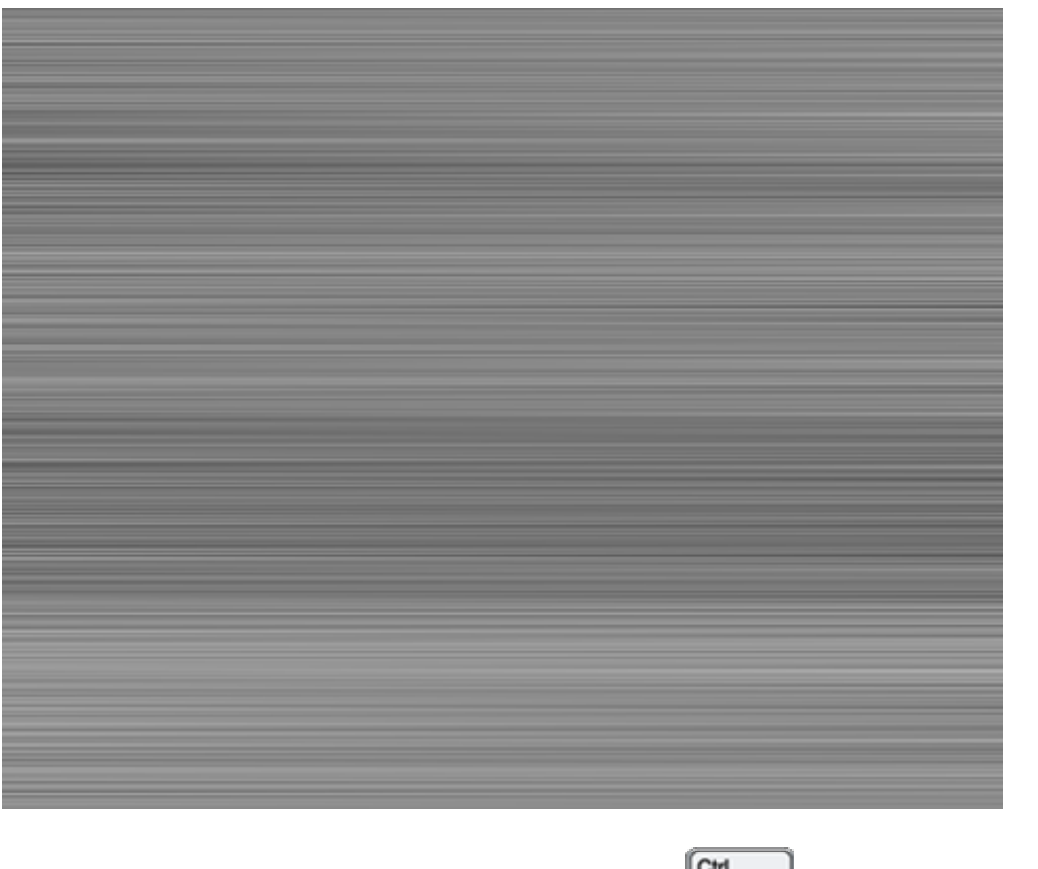

5. จากนั้นพิมพ์ ตัวอักษร ลงไป บน พื้นที่นี้ จากนั้น กด Ctrl **cull ท**ี่ อมคลิ๊กที่ Layer ตัวอักษร เพื่อจะทำให้เกิด <mark>Selection</mark> รอบ ตัวอักษร

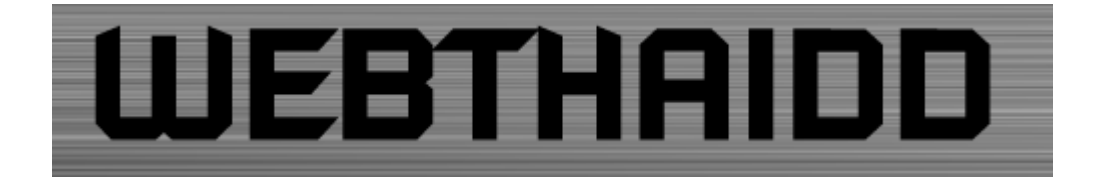

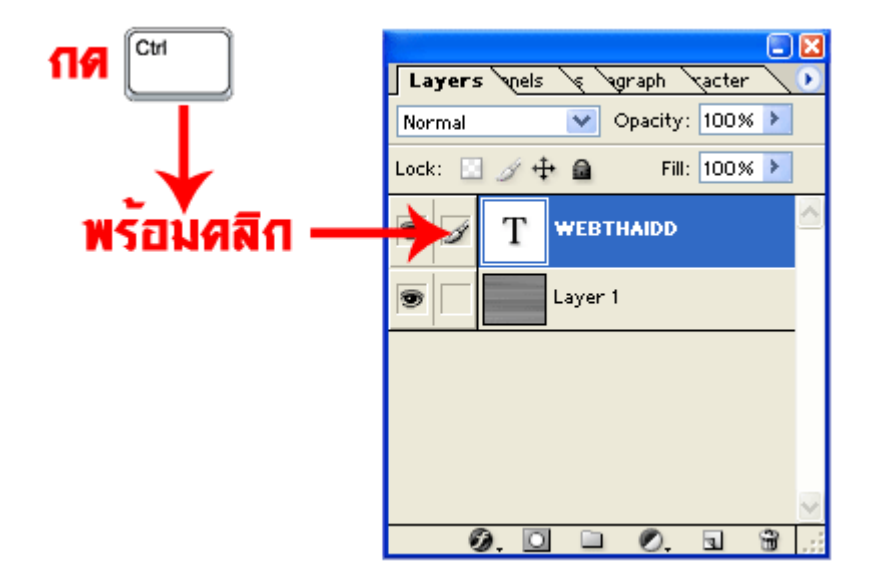

ผลของการกด Ctrl พรอมกับ คลิก Layer

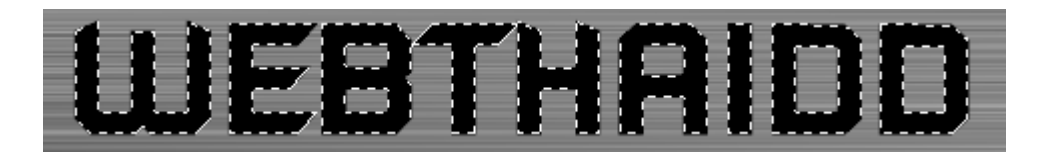

6. จากนั้น ดึง Layer ตัวอักษร ลง ถังขยะไปได้เลยครับเราไม่ได้ใช้มันอีกแล้วล่ะครับ อย่าเพิ่งเอา <mark>Selection</mark> ออกนะครับ เรายัง ใช้มันอยู่

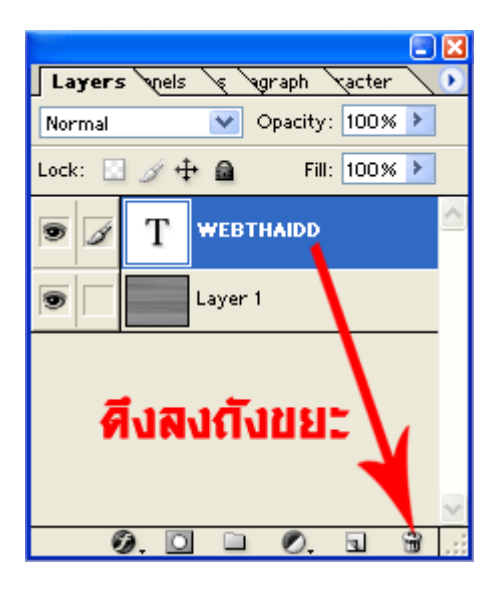

ผลของการดึง Layer ตัวอักษรทิ้งถังขยะ

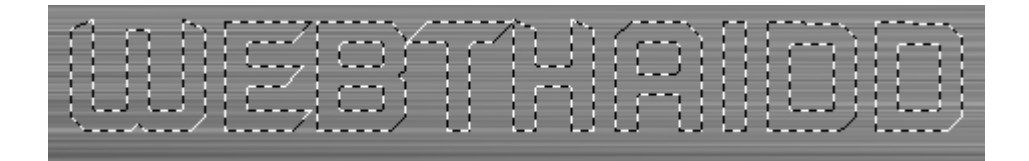

7. จากนั้นกด Ctrl + Shift + I เพื่อ ทำการ Inverse ไป Selection ด้านนอกแทน จากนั้นกด Delete

#### ผลของ Ctrl + Shift + I

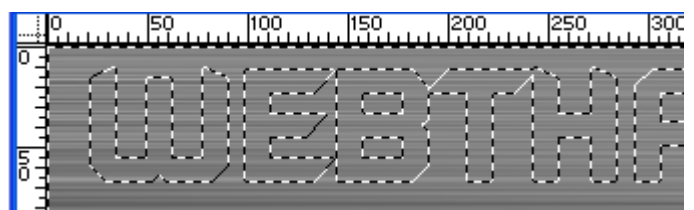

ผลของการลบ

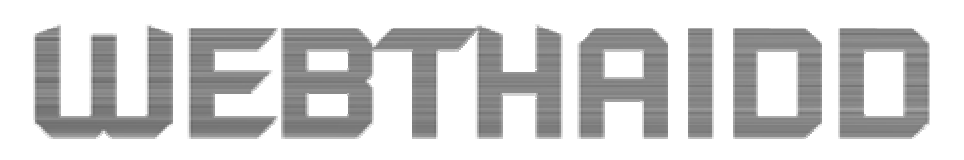

8. จากนั้น ดับเบิ้ลคลิก ที่ Layer ที่เหลืออยู่ เพื่อเปิด Layer style เลือก Inner Shadow กำหนด Opacity ที่ 64 % และ Size กำหนด ที่2 px จากเลอกื Outer Glow เปลี่ยนสีเปน **สีดํา**

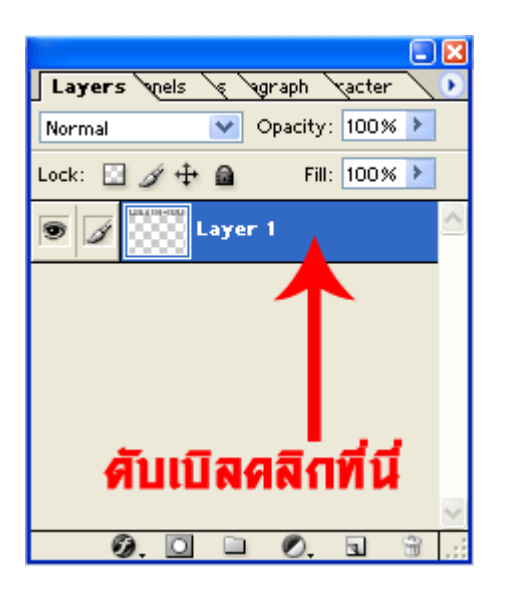

เปด Layer style ปรับสวนของ Inner Shadow

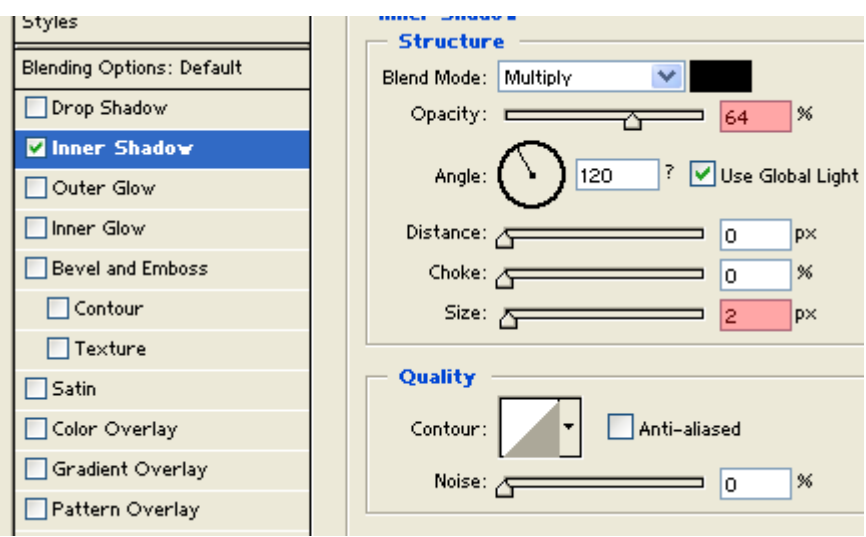

# ต่อจากนั้นปรับส่วนของ Outer Glow

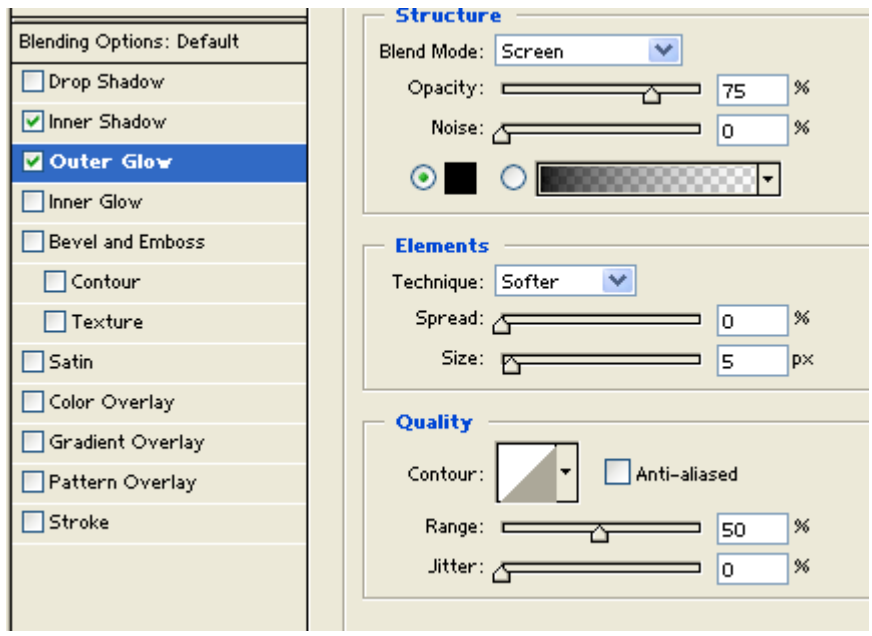

9. จากนั้นไปเลือก Bevel and Emboss กำหนด Depth เป็น 1 % และ Size กำหนดที่ 250 px

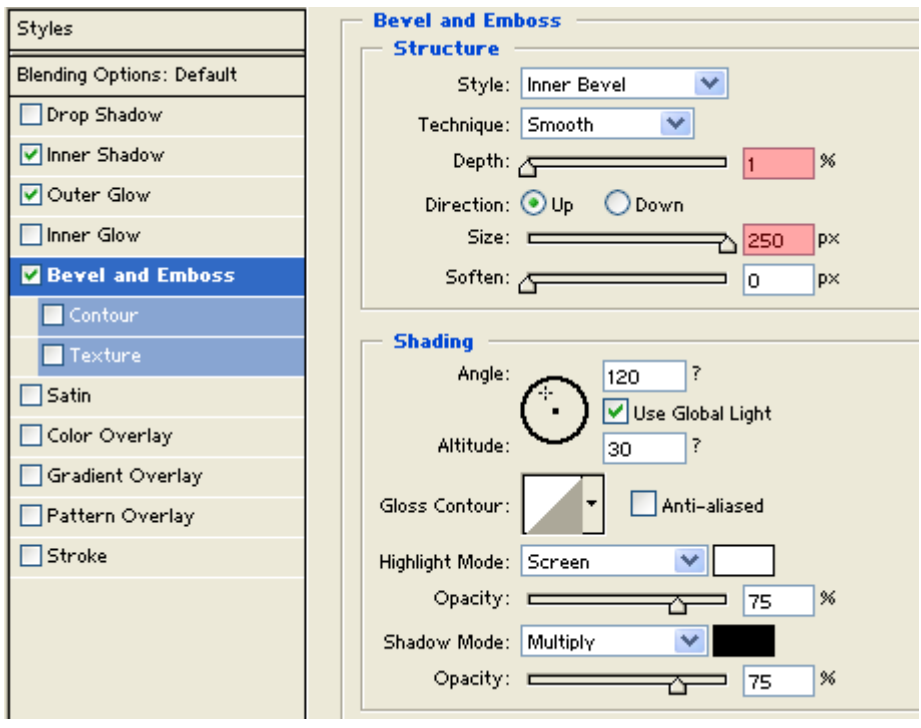

10. จากนั้นกำหนด Color เป็น **ยี่ La**uaะกลับมาที่ Layer style เลือก Gradient Overlay จากนั้น คลิกที่ Gradient เพื่อเรียก Gradient Editorขึ้นมาคลิก Presets เลือกอันที่ 2 คลิก OK

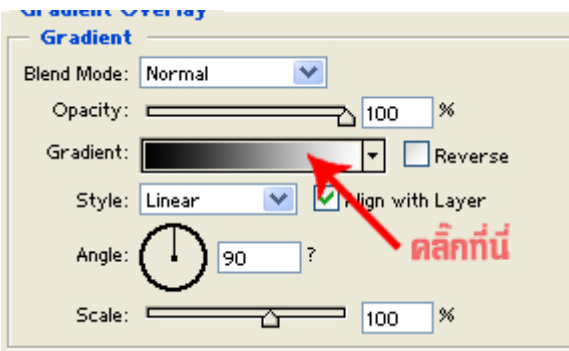

## เลือก Gradient Editor

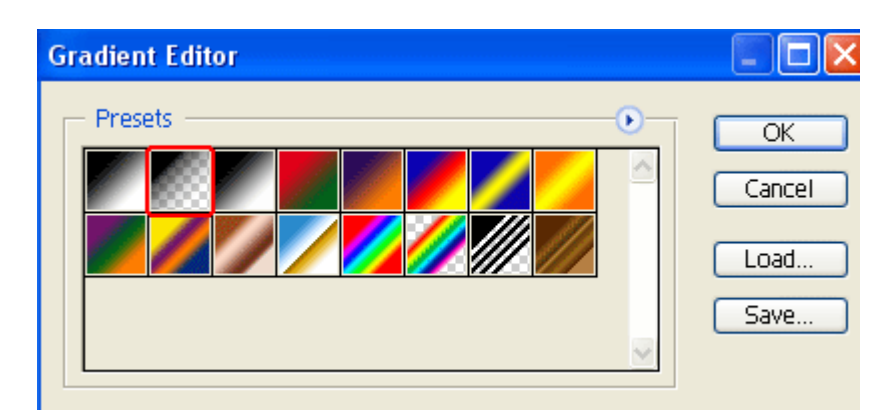

11. จากนั้นกลับมาที่ โหมด ปรกติของ Gradient Overlay เลือก <mark>Blend Mode เลือก Screen ส่วน Gradient</mark> ให้ดิ๊กถูก ที่ Reverse

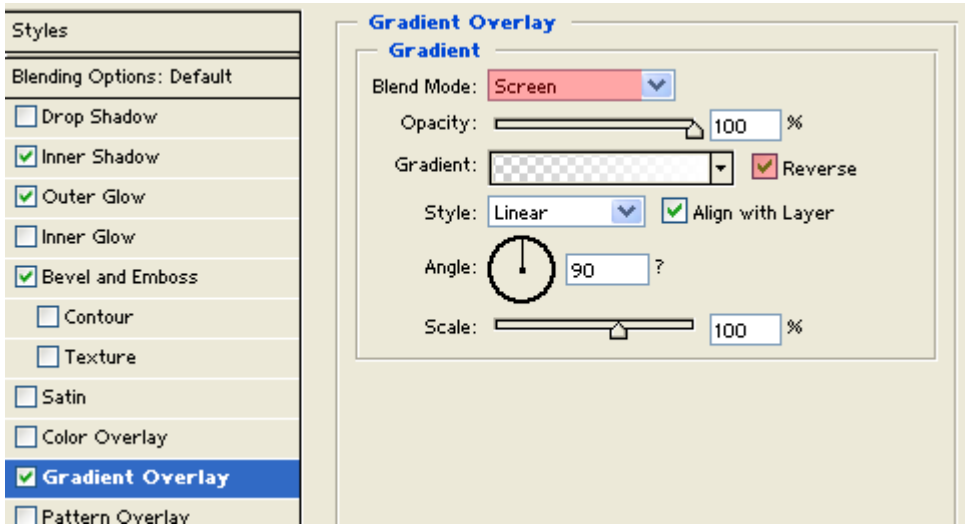

## **ผลลัพธ**

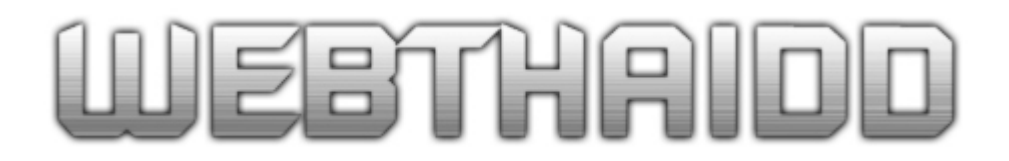

ึกรุณา อ่านอย่างละเอียด พร้อม ดูภาพประกอบ เพื่อประโยชน์ ของท่านเอง